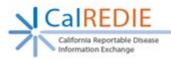

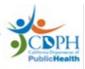

# **Provider Portal Browser Requirements**

To ensure proper functionality of the CalREDIE Provider Portal, please follow the steps below to configure your internet browser. If you need assistance with any of these steps, please contact your IT department.

Disclaimer: The images and steps below may be subject to change slightly, should your browser update.

### Compatibility

Make sure you are using a compatible web browser. **CalREDIE** is <u>NOT</u> compatible with Internet **Explorer.** Please make sure to use one of the newly supported browsers.

- For PC: Google Chrome, Microsoft Edge, or Firefox
- For Mac: Safari

## Turn Off Pop-Up Blocker for CDPH Sites

#### Google Chrome Instructions

- 1. Click the three-dot icon in the top-right corner of the browser window, then click *Settings*.
- 2. Under Advanced, click Privacy and security.
- 3. Scroll through the menu options, then select **Site Settings**.
- 4. Scroll through the menu options, then select **Pop-ups and redirects**.
- 5. Nextto "Allow", click Add.
- 6. In the pop-up window, type [\*.]cdph.ca.gov, then click Add.

| Å                      | 0      | ۵ <b>( : )</b>           | Allow sites to check if                                                           |                |                          | - | Flash<br>Block sites from running Flash        |  |
|------------------------|--------|--------------------------|-----------------------------------------------------------------------------------|----------------|--------------------------|---|------------------------------------------------|--|
| Indow                  | Sett   | ings                     | Preload pages for faster browsing and s<br>Uses cookies to remember your preferen |                |                          |   |                                                |  |
| New incognito window   |        |                          | Manage certificates<br>Manage HTTPS/SSL c                                         | ertificates ar | nd settings              |   | Images 4                                       |  |
| History<br>Downloads   |        | People                   | Manage security keys<br>Reset security keys and create PINs                       |                |                          |   | Pop-ups and redirects<br>Blocked               |  |
| Bookmarks<br>Zoom -    | Ê      | Autofill                 | Site Settings                                                                     | ion websites   | can use and what content |   | Ads                                            |  |
| Print<br>Find          | e<br>Q | Appearance<br>Search eng | Clear browsing data<br>Clear history, cookies,                                    | cache, and i   | Blocked (recommended)    |   | Blocked on sites that show intrusive or misles |  |
| More tools<br>Edit Cut |        | Default bro              | owser                                                                             |                | No sites added           |   | 5                                              |  |
| Settings<br>Help       | U      | On startup               | 2                                                                                 |                | Allow                    |   | Add                                            |  |
| Exit                   | Adva   | Advanced                 |                                                                                   |                | Add a site               |   |                                                |  |
|                        | 0      | Privacy an               |                                                                                   | -              | *.]cdph.ca.go            |   |                                                |  |
|                        | •      | Languages                | 5                                                                                 |                |                          |   | Cancel                                         |  |

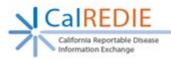

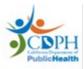

#### Microsoft Edge Instructions

Microsoft Edge does not allow for users to modify a list of pop-up permissions. To allow popups in the Provider Portal, login and create a report. When a pop-up needs to open, you will see a prompt at the bottom of the browser stating, "Microsoft Edge blocked a pop-up from [site]". Click **Always allow**.

#### Apple Safari Instructions

- 1. In a new tab or window, navigate to CalREDIE.
- 2. From the menu bar at the top of the screen, select Preferences.
- 3. From the taskbar in the pop-up window, click **Websites**.
- 4. From the left-hand column, select **Pop-up Windows**.
- 5. Under **Currently Open Websites**, find "calredie.cdph.ca.gov" and select **Allow** from the menu.

#### Mozilla Firefox Instructions

- 1. Click the three-line icon in the top-right corner of the browser window, then click *Options*.
- 2. On the left-hand taskbar, click **Privacy & Security**.
- 3. Scroll down in the Privacy & Security menu until you reach the **Permissions** section.
- 4. Across from the **Block pop-up windows** checkbox, click on *Exceptions*.
- 5. Type https://calredie.ca.gov into the Address of website field, then click the *Allow* button, and then *Save Changes* at the bottom of the the window.

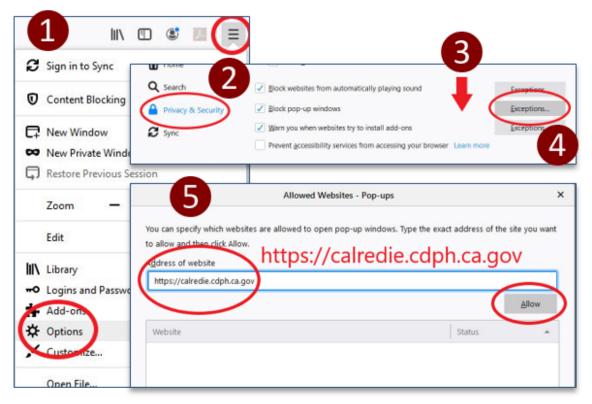